### Aeotec Button user guide

Modified on: Thu, 19 Nov, 2020 at 5:49 PM

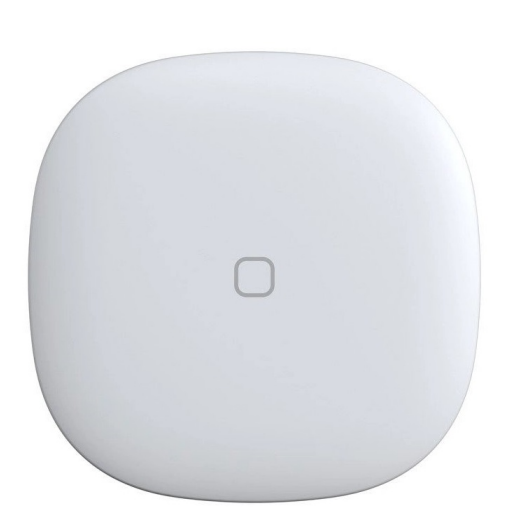

Aeotec Button was developed to control devices connected to **Aeotec Smart Home Hub [\(http://aeotec.com/smartthings\)](http://aeotec.com/smartthings)** through the use of a physical and wireless button. It is powered by Aeotec Zigbee technology.

[Aeotec Button must be used with an Aeotec Smart Home Hub in order to work. Aeotec works as Smart Home Hub](https://aeotec.freshdesk.com/support/solutions/articles/6000240160-table-of-contents-smartthings) **user guide (https://aeotec.freshdesk.com/support/solutions/articles/6000240160-table-of-contents-smartthings)** can be viewed at that link.

# **Familiarize yourself with Aeotec Button**

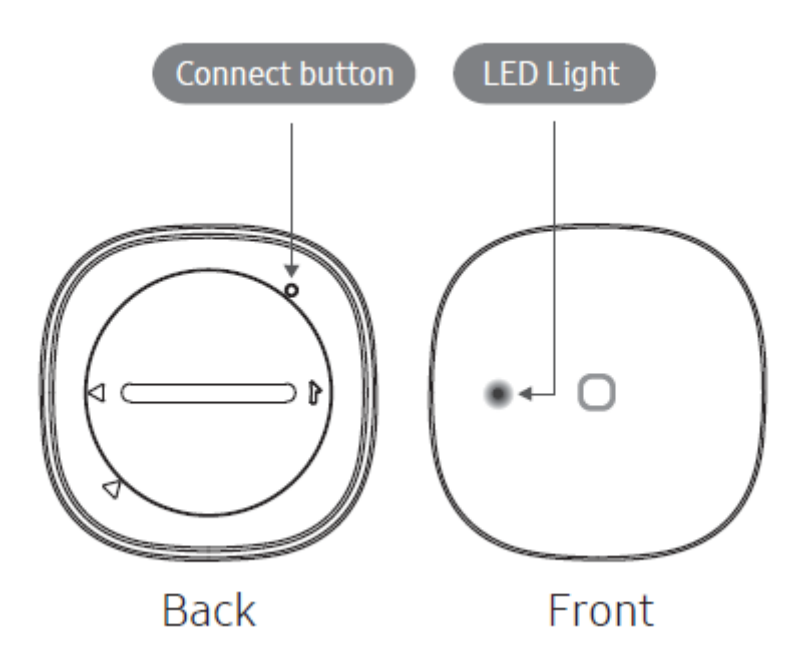

#### **Package contents:**

- 1. Aeotec button
- 2. User manual
- 3. 1x CR2 battery

#### **Important safety information.**

- Read, keep, and follow these instructions. Heed all warnings.
- Clean only with a dry cloth.
- Do not install near any heat sources such as radiators, heat registers, stoves, or other apparatus (including amplifiers) that produce hear.
- Only use attachments and accessories specified by the Manufacturer

## **Connect the Aeotec Button**

**Video.**

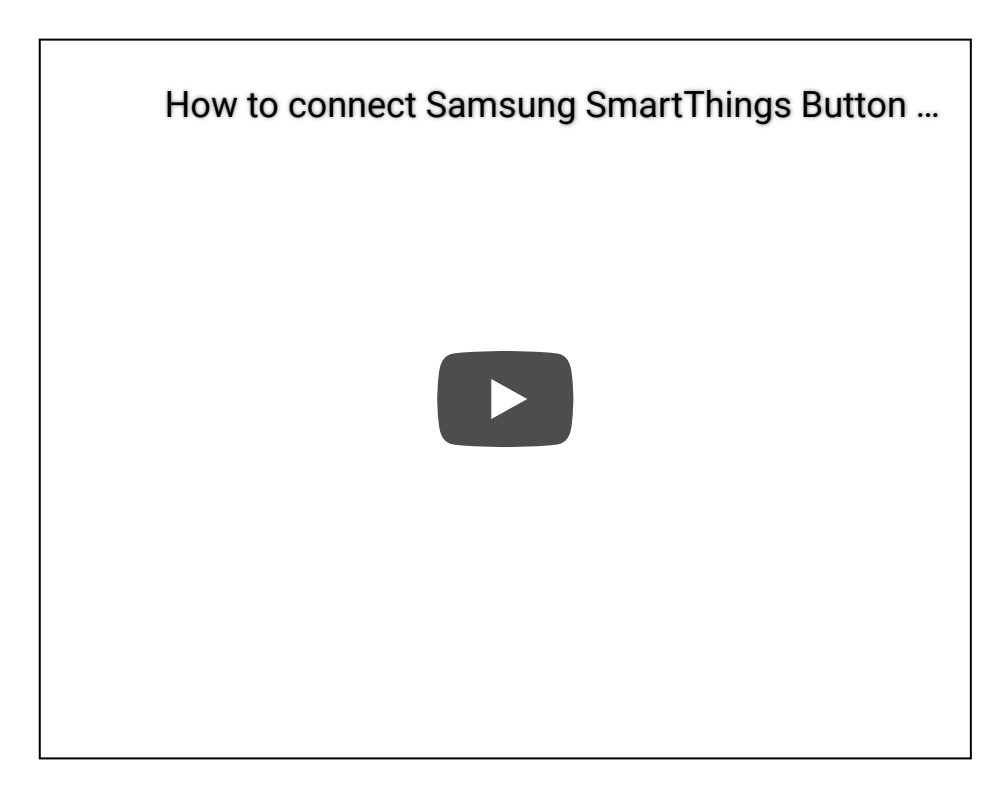

#### **Steps in SmartThings Connect.**

- 1. From the Home screen, tap the **Plus (+) icon** and select **Device.**
- 2. Select **Aeotec** and **Remote/Button.**
- 3. Tap **Start.**
- 4. Choose a **Hub** for the device.
- 5. Choose a **Room** for the device and tap **Next.**
- 6. While the Hub searches:
	- Pull the "**Remove when Connecting**" tab found in the sensor.

**Scan the code** on the back of the device.

### **Programming Aeotec Button**

Aeotec Button supports 3 separate button presses that can be used in an Automation in your Aeotec Smart Home hub. [You can program the Aeotec button either from \(1\) Aeotec Button interface,](https://aeotec.freshdesk.com/a/solutions/articles/6000240462) **(2) Custom Automation (https://aeotec.freshdesk.com/a/solutions/articles/6000240462)** (to learn how to program Custom Automation, click on that link), or SmartApps such as **(3) WebCoRE [\(https://www.webcore.co/\)](https://www.webcore.co/)**.

This section will go over how to program (1) Aeotec Button interface.

#### **Steps in Smartthings Connect.**

- 1. From the Home screen, scroll down to your **Aeotec Button and tap its widget**.
- 2. Look for the 3 button press options and tap on any of them to program them.
	- Single Press (Pressed)
	- Double Pressed
	- Held
- 3. Under "Then", tap on **Plus (+) icon**.
- 4. Select one of the 2 options
	- **Control Devices**
		- 1. Select all devices you want to control
		- 2. Tap **Next**
		- 3. Tap on each device that you want to change the reaction.
	- **Run Scenes**
		- 1. Select all scenes you want this button press to run.
- 5. Tap **Done**
- 6. Test your button control by pressing the Aeotec Button.

### **Factory reset your Aeotec Button**

Aeotec button can be factory reset at any time if you come across any issues, or if you need to re-pair Aeotec Button to another hub.

**Video.**

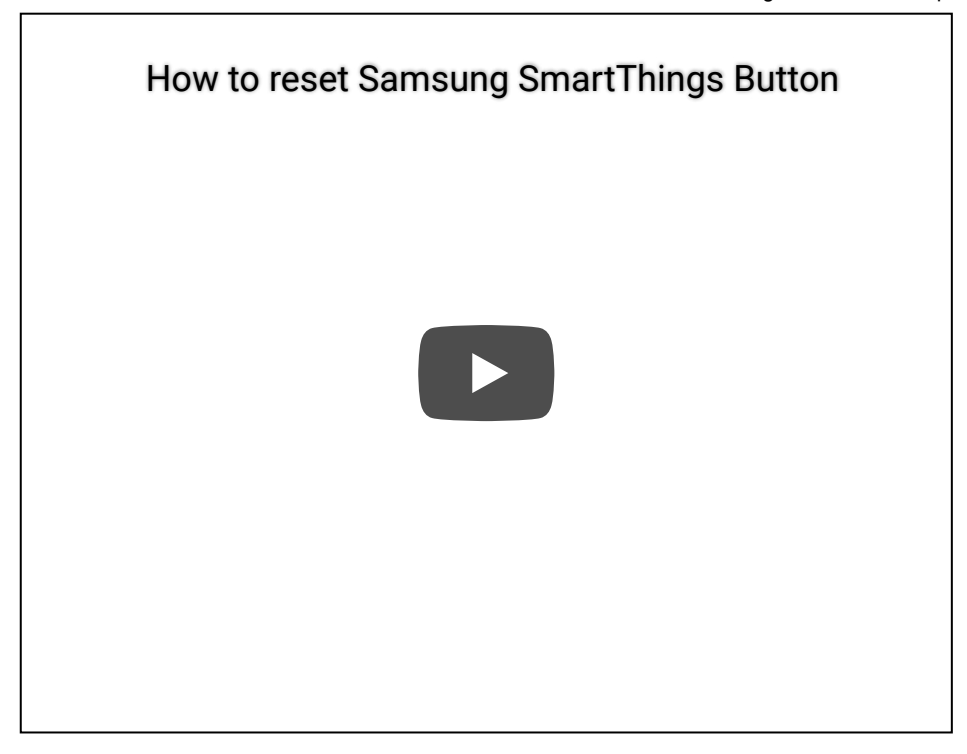

#### **Steps in Smartthings Connect.**

- 1. **Press and Hold the recessed connect button** for five (5) seconds.
- 2. **Release the button** when the LED starts blinking red.
- 3. The LED will blink red and green while attempting to connect.
- 4. Use the Smartthings app and steps detailed in "Connect a Aeotec Button" above.

**[\(https://aeotec.freshdesk.com/a/solutions/articles/6000241280\)](https://aeotec.freshdesk.com/a/solutions/articles/6000241280)**Next to: Aeotec Button technical specification (https://aeotec.freshdesk.com/a/solutions/articles/6000241280)